# Créer un nouveau manuel

Suivez cette procédure pour créer un manuel.

**23** Difficulty Medium |  $\Theta$  Duration 10 minute(s)

### **Contents**

Step 1 - Créer un [manuel](#page-0-0)

Step 2 - Ajoutez l'image [principale](#page-1-0) et la bannière

Step 3 - Renseigner des [informations](#page-1-1) utiles

**Comments** 

### <span id="page-0-0"></span>Step 1 - Créer un manuel

Sur la page d'accueil, cliquez sur Créer une page. Dans la fenêtre, cliquez sur Manuel. Nommez le Manuel dans le champs à compléter. Cliquez sur Créer.

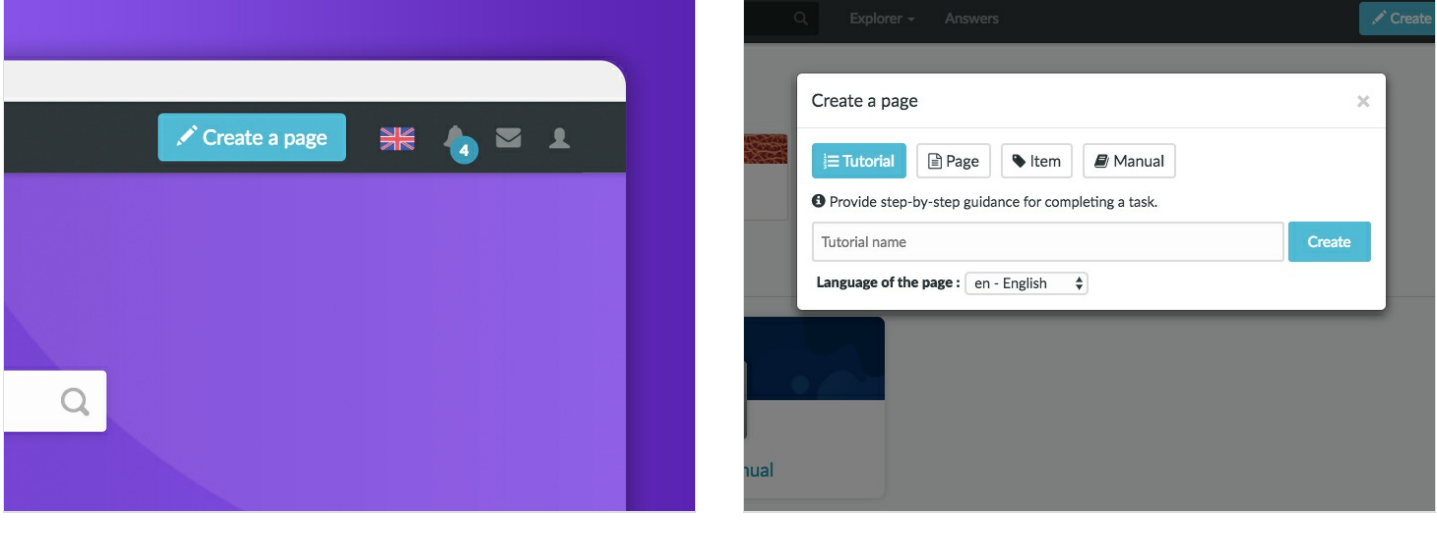

# <span id="page-1-0"></span>Step 2 - Ajoutez l'image principale et la bannière

Cliquez sur les encarts bleus aux emplacements respectifs du Logo et de la bannière pour ouvrir la galerie de médias.

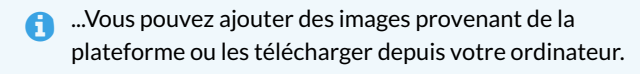

#### A - Télécharger une image depuis la plateforme

Dans l'onglet Rechercher, sélectionnez une image. Cliquez sur Insérez dans la page pour publier l'image. B- Téléverser une image depuis votre ordinateur Sélectionnez l'onglet Téléverser dans la fenêtre pop-up.

Cliquez sur Sélectionner les fichiers pour rechercher une image sur l'

 ...Dans l'onglet Mes images, retrouvez l'ensemble des images que vous avez auparavant téléchargées sur Dokit.

#### ordinateur.

Finalisez votre téléchargement en cliquant sur Insérer dans la page

## <span id="page-1-1"></span>Step 3 - Renseigner des informations utiles

Description: Décrivez votre manuel en 140 caractères maximum. Catégories: Précisez à quelle catégorie se rattache votre manuel. Visibilité: cochez la case Afficher le manuel au public pour rendre votre manuel publique.

Finalisez la création en cliquant sur Enregistrer.

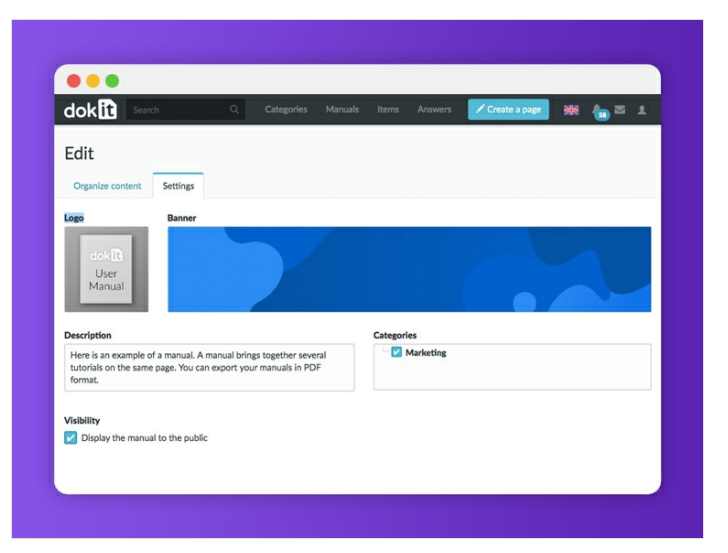

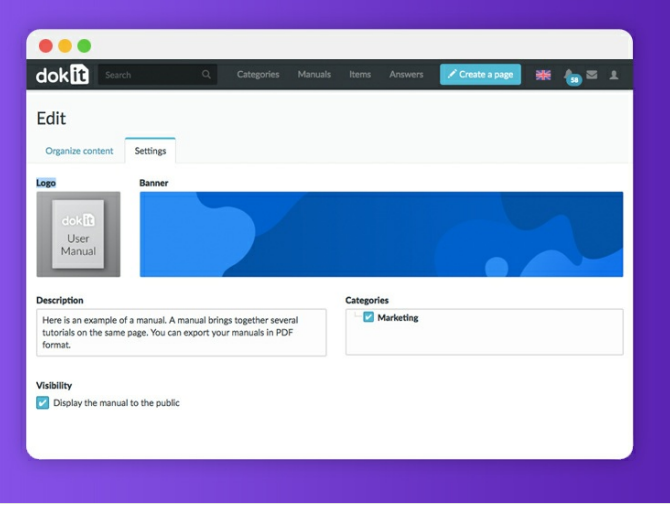